## HOW TO PRINT TO LIBRARY STUDENT PRINTER

## **Key Links:**

- URL to log into Papercut and add funds: <a href="https://papercut.mbts.edu/user">https://papercut.mbts.edu/user</a>
- URL to download Mobility Print App: <a href="https://studentprint.mbts.edu">https://studentprint.mbts.edu</a>

## Printing to the library student printer for the first time.

1) Navigate to mobility print (<a href="http://papercut.mbts.edu:9163/setup">http://papercut.mbts.edu:9163/setup</a>) and download mobility print. Run this application to set up the student printer on the machine.

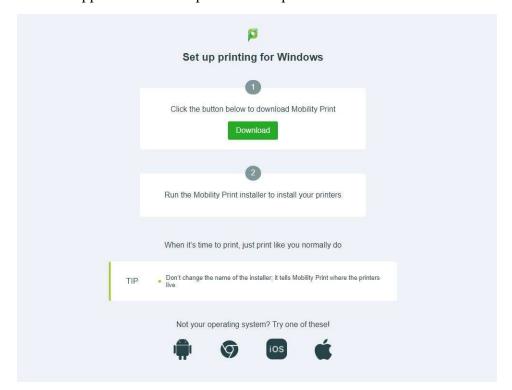

- 2) Navigate to Papercut (<a href="https://papercut.mbts.edu/user">https://papercut.mbts.edu/user</a>) to add credit to your student account.
  - Navigate to Papercut

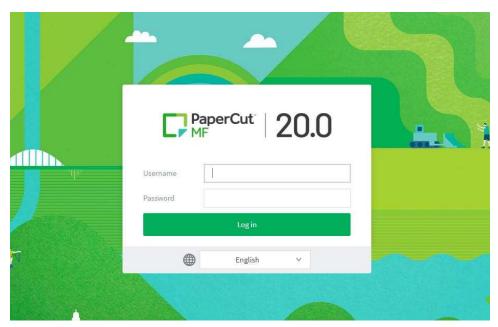

• Select "Add Credit" on the left hand side of the screen.

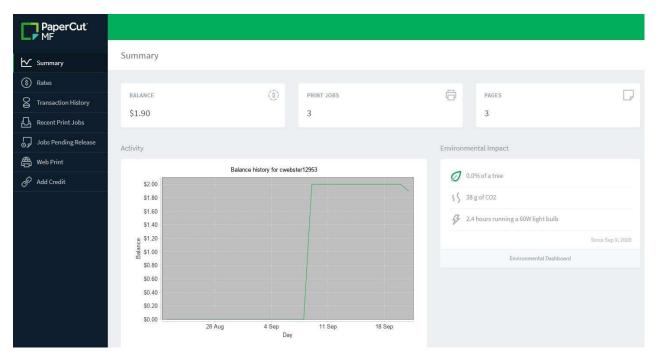

• Select the amount to added from the selection box and then click "Add Value"

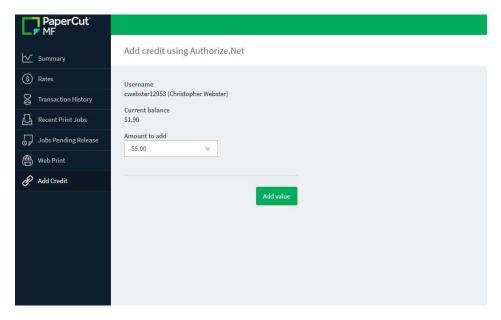

• Enter your credit / debit card information into the Authorize.net webpage.

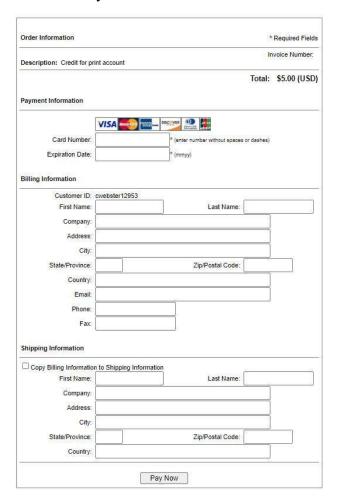

- 3) Print as normal from any application on your machine. Then go to the physical student printer to release your printer job for printing.
  - Enter your student credentials to log into the machine.

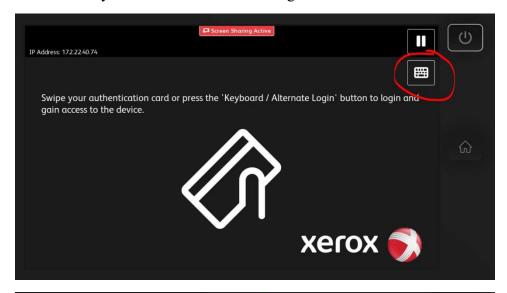

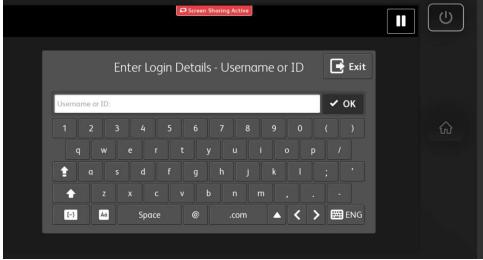

• Select "Print Release"

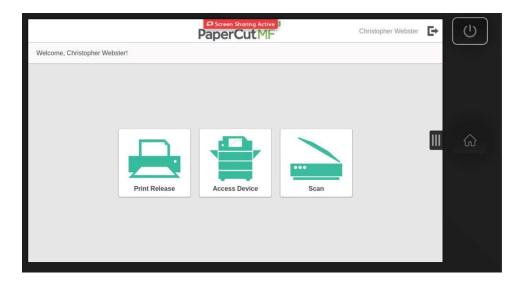

• Select the print job from the provided job and then hit "Print"

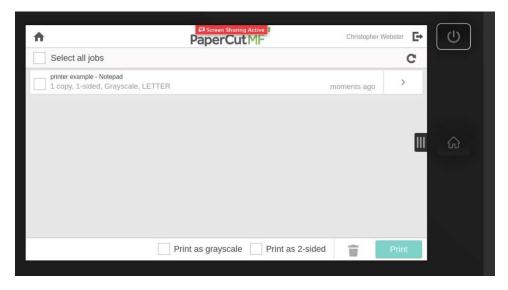